# Comsewogue School District **Mobile App Guide**

Version 2.19.1112 Released November 12, 2019

© 2019 Comsewogue School District Technology Department

# **New in This Version**

This update is largely based on new content being added to the app. We also made some performance improvements in the Boards of Education and Athletics modules.

- A link to FinalForms was added under the Athletics Module
- A link to BoardDocs was added under the Board of Education Module
- The Board of Education Goals have been updated for 2019-2020
- A link to Dr. Quinn's new YouTube Channel has been added under "Social Media & District Notifications" in the navigation menu
- The link to the District Twitter account has been updated to reflect the name of our new Twitter Handle, @comsewoguepride
- A link to the High School Facebook Page was added under the High School section of the Schools Module

## **Re-Enabling Push Notifications**

As part of our October update, your push notifications may have temporarily been paused for the Comsewogue School District App.

To ensure that you continue receiving push notifications, simply open the mobile app after updating it on the App Store for iOS Devices or the Google Play Store for Android Devices.

It is important that you take these steps to re-enable push notifications. We are no longer using Remind to send text messages and notifications due to new FCC Regulations and Privacy Policies. These notifications replaced our Remind messages effective September 2019.

# **Subscribing to Schools**

When you first open the app, you will be prompted to select the schools you would like to subscribe to. This will allow you to:

- Receive push notifications regarding events and important information for the schools you select
- See specific calendar events pertaining to your subscribed schools
- View news articles pertaining your subscribed schools

Tap the button for each school you would like to follow. You can change these in the **Settings** in the navigation menu of the app by clicking "Subscribe to Schools."

## **Push Notifications**

If you allow Push Notifications on the Comsewogue App, you will receive alerts on your mobile device for the buildings you choose. You will automatically receive push notifications that are sent district-wide.

**Note:** Notifications for Athletics are also available if your child participates in a sport. The calendar for Athletics can be accessed by clicking the **Athletics** module and scrolling to the bottom, selecting "Athletics Calendar." You will only see the Athletics Calendar if you select "Athletics" in the settings.

# **Navigation Menu**

The navigation menu can be found in the top left corner of the app. In here, you will find the Notifications Center, Settings, Social Media & Notifications Links, and the App Update History.

The **App Update History** section will provide you with a rundown of all changes made in our app. Each time we release an update, we will add it here and provide details of what was changed/updated.

#### **Calendar Module**

You can add calendar events from our app directly to the calendar on your phone.

- Click the **Calendar** module in the first row.
- Choose an event.
- Click "Add to Calendar." You may need to change permissions in your device settings to allow the app to access your calendar.
- In the top right, on an Apple device click "Add." On an Android device, click "Save."

#### **Schools Module**

An easy go-to for the location of each school, as well as District Office (named "Comsewogue School District" at the top of the list). You can also view them all at once by clicking "Map" at the top of the screen.

Click any of the schools for additional information, such as phone and fax numbers, and a link to the mobile version of the website for that school. Social Media links are available if the school has them.

Each school will also have relevant information available, such as bell schedules, daily announcements, supply lists and more, if applicable.

## **Athletics Module**

You will find lots of useful information about the Athletics programs in this module. Included are:

- **Latest Athletics News & Announcements**
- Athletic Calendar, with the contest locations, and the ability to add the event to the calendar on your phone (same steps as the Calendar module)
- Link to the Comsewogue Athletics Twitter Page
- Link to sign up for Athletics Remind Messages
- Link to the official Section XI Website

#### **Departments Module**

In this module, you will find the District Administrators and department leaders for Comsewogue. To view information for a specific department, click the department name.

You can find contact information here; names, email addresses and phone numbers are provided.

To view the full webpage for a specific department, click the department name, and then the link underneath the department administrator / leader.

## **School Board Module**

Listed are the Board of Education President, Board of Education Vice President and the Board of Education trustees, in addition to their email addresses. Also found in this module are:

- 2019-2020 Budget Information
- Board Docs (Meeting Agendas & Minutes)
- **Board of Education Policies**
- **Board of Education Meeting Calendar**
- 2019-2020 Board Goals

### **SchoolTool Module**

This module will allow you to link to the SchoolTool website from the Comsewogue App. Use SchoolTool to monitor your child's grades, attendance, class schedule and more.

# **Settings**

This is where you can select your schools to receive push notifications. By selecting a school, or multiple schools, you will also see their calendar events appear in the **Calendar** module and their news articles in the **News** module.

In the settings, you can also change the language of the app (English or Spanish are currently available), share our app, and provide App Support/Feedback.

The settings for our app can be found in the Navigation Menu.

## **App Support & Feedback**

Feedback, questions, suggestions and/or comments can be sent to [webmaster@comsewogue.k12.ny.us.](mailto:webmaster@comsewogue.k12.ny.us) We will do our best to respond as quickly as possible. You can also click the App Support/Feedback button in the Settings.

If you are experiencing a problem with the app, please email the same address as above and specifically state the mobile phone/device you have (type and model), the operating system it is running, and clearly identify the problem you are having, so we can work to resolve it as quickly as possible.

#### **How to Download**

Download for iOS Devices from the App Store (click the icon):

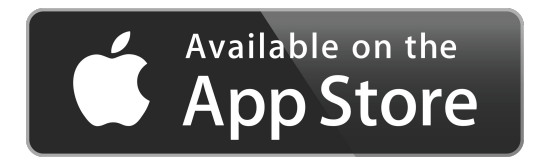

Download for Android Devices from the Google Play Store (click the icon):

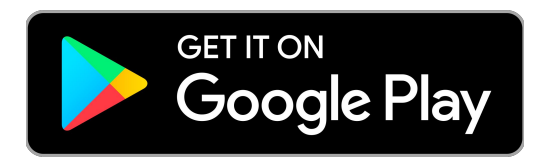